# **Coordinatore di classe**

# **Registrazione Voti ed esito**

- o Accedere dal portale Argo a ScuolaNext con le proprie username e password
- o Dal menu Scrutini sulla sinistra selezionare Registrazioni valutazioni e esito

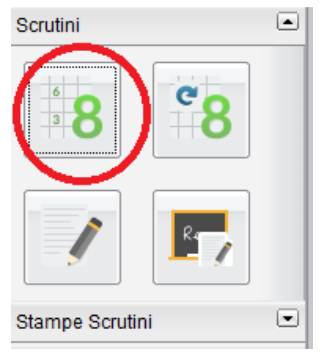

*1. Selezionare la classe:* 

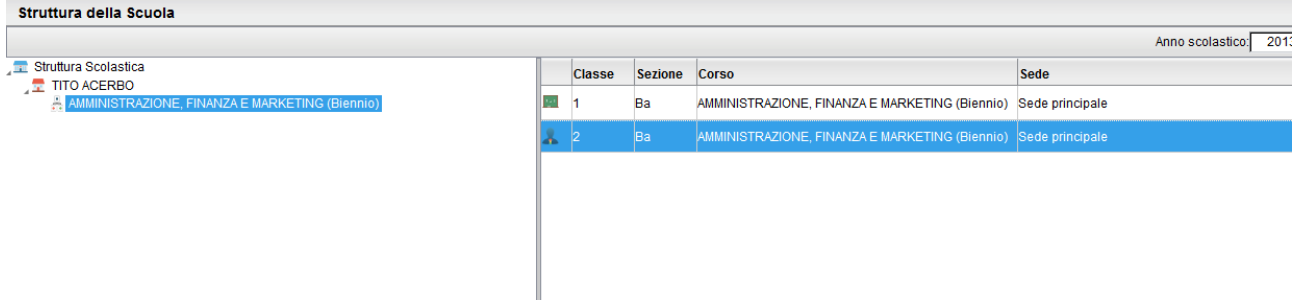

- *2. Selezionare il periodo:* **SCRUTINIO FINALE**
- *3. Spuntare la casella "***Includi proposta di Voto nello Scrutinio Finale***"*

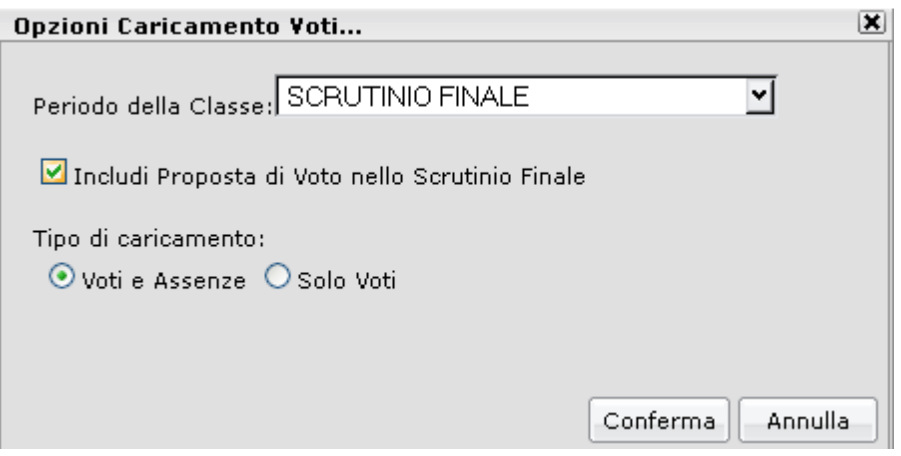

# *4. Cliccare su conferma*

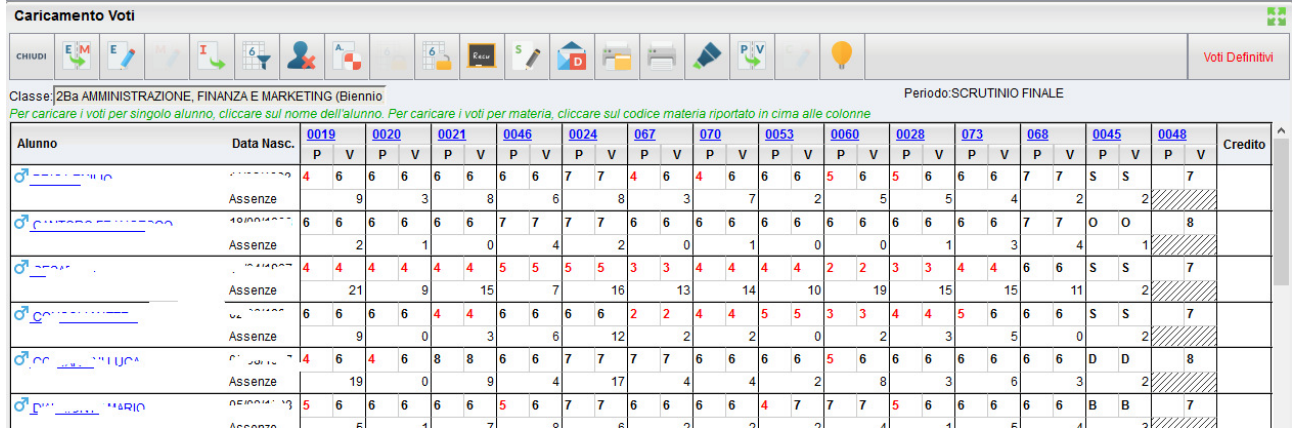

*5. Da questa visualizzazione è possibile modificare solo il voto finale cliccando sulla colonna della disciplina* 

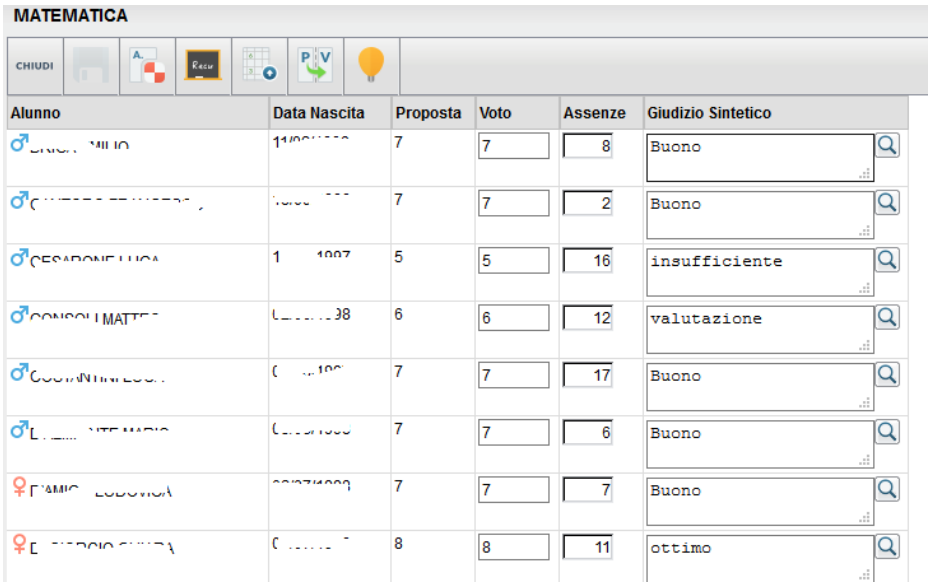

# **Inserimento rapido crediti/media/esito**

*1. Cliccare sull'icona evidenziata sulla barra degli strumenti in alto sul tabellone riassuntivo dei voti* 

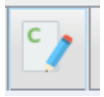

*2. Utilizzare questa funzione per inserire/modificare i crediti formativi, integrativi e l'esito dello scrutinio.* 

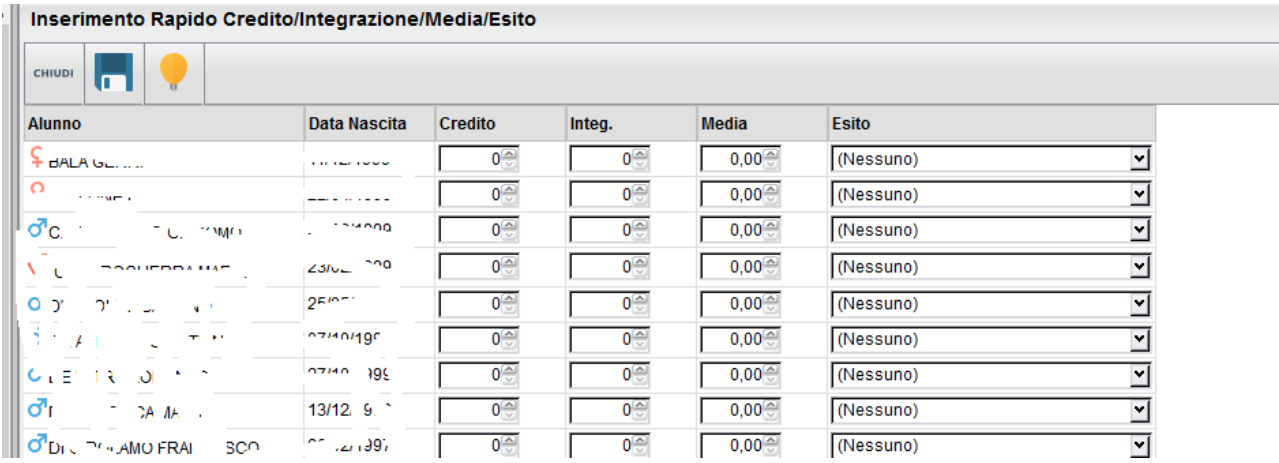

*Esiti:* 

- *1. P Promosso/a*
- *2. B Non promosso/a*
- *3. NS Non Scrutinato DPR 122/09*
- *4. SO Sospensione del giudizio*

**In assenza di voto occorre inserire NC. Nel tabellone le casellevoto devono essere riempite tutte** 

#### *1. Dalla finestra sottostante cliccare sul codice della materia*

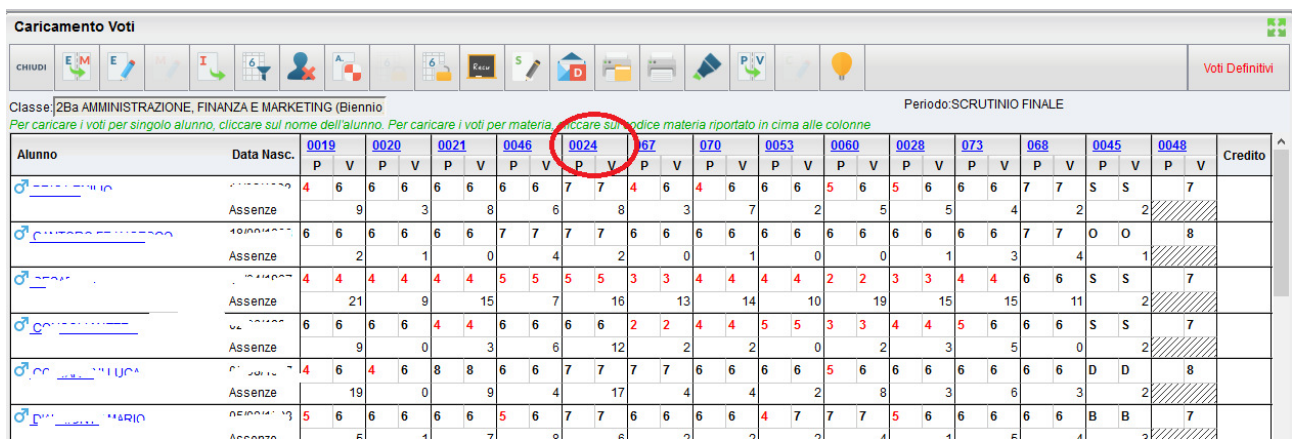

*2. Cliccare sull'icona (simbolo evidenziato con il cerchio rosso) per la gestione del recupero* 

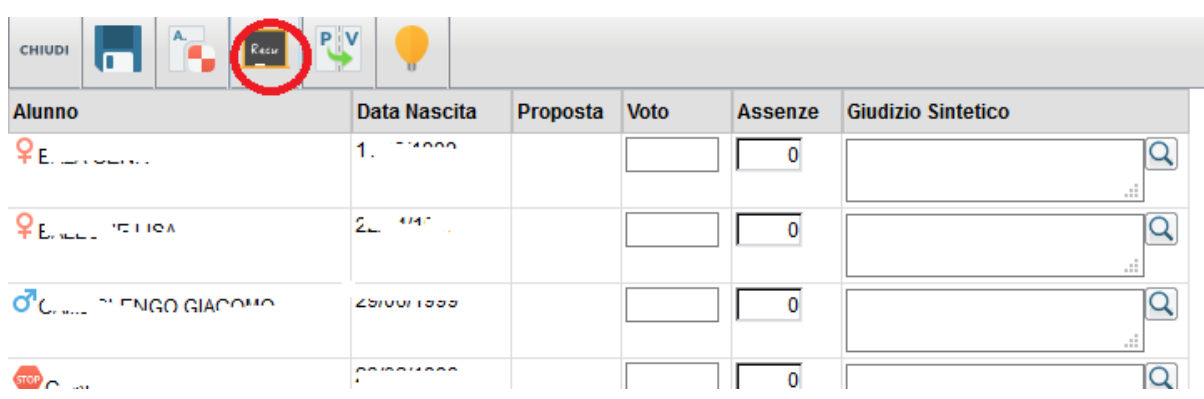

*3. si accede ad una schermata nella quale vengono automaticamente evidenziati gli alunni che hanno un debito formativo nella materia interessata* 

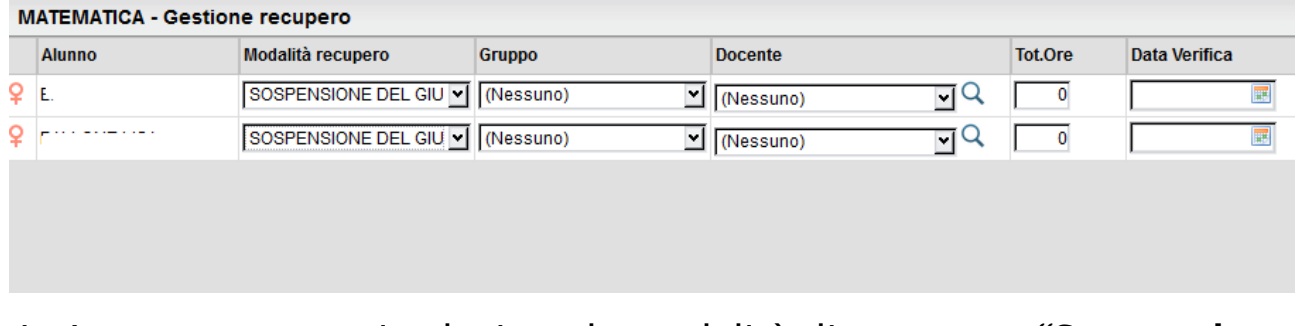

*4. A questo punto si seleziona la modalità di recupero:* **"Sospensione del giudizio"**

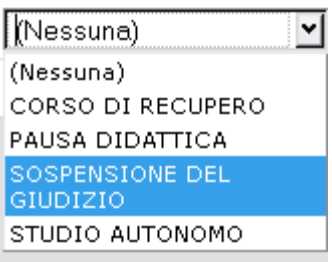

- *5. Cliccare sul tasto conferma,*
- **6.** Salvare cliccando sul tasto Salva

*Eseguire questa procedura per ogni materia* 

### **CERTIFICAZIONE DELLE COMPETENZE**

*1. accedere al modulo Scuola Next con le proprie credenziali. Dal* 

 $\sqrt{\frac{2}{\pi}}$ 

*menu* **Scrutini selezionare Registrazione Giudizi** 

#### *2. Selezione della Classe*

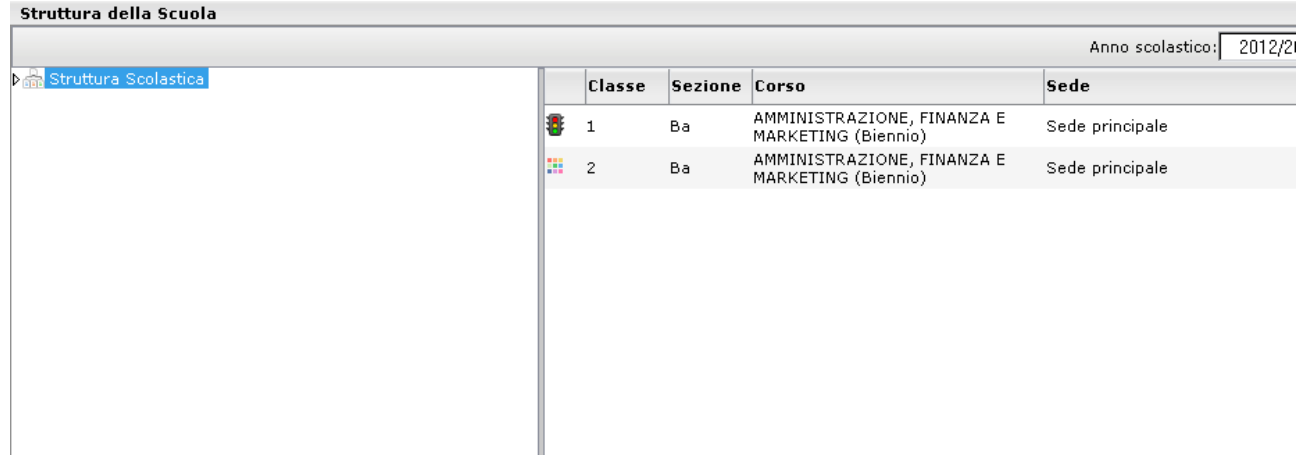

*3. Per le classi II* **certificazione delle competenze + giudizio finale** 

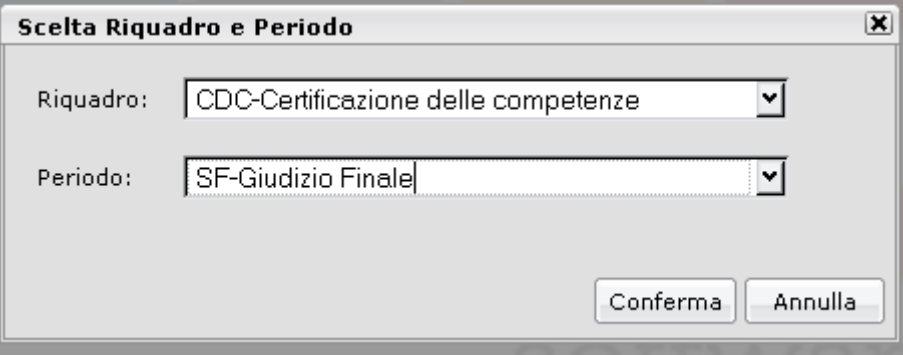

### *4. Selezionare l'alunno :*

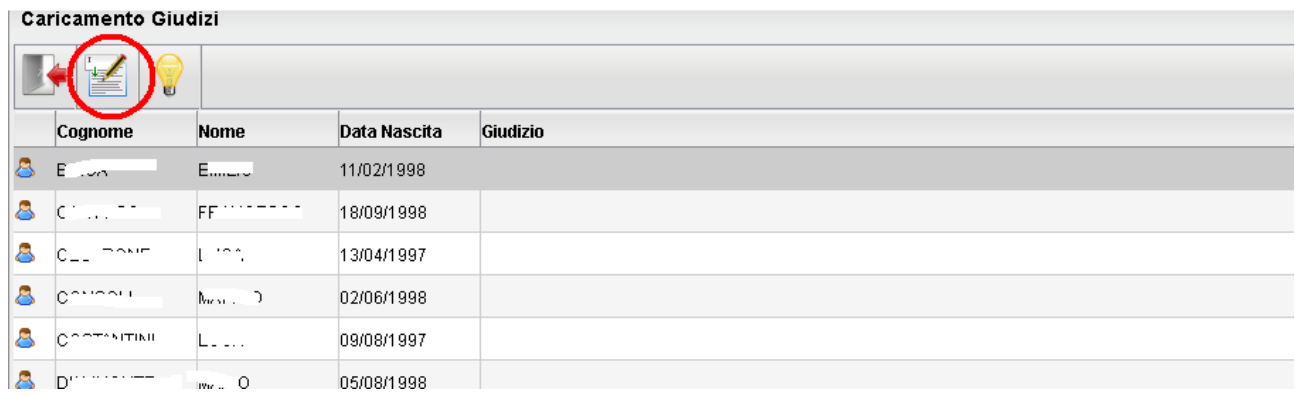

*1. Indicare per ogni Asse Culturale, visualizzato nel menu ad albero a sinistra il livello raggiunto dall'alunno in base alla legenda esposta a destra in basso:* 

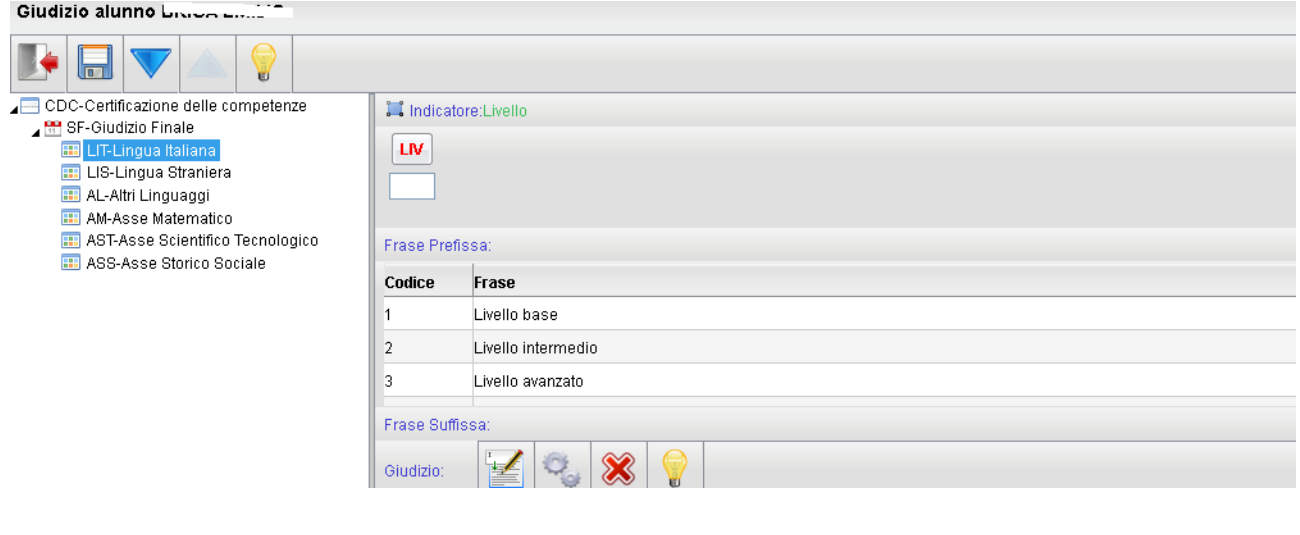

2. Dopo l'indicazione del livello cliccare sul tasto **per salvare e** *passare all'asse culturale successivo (se si passa all'asse culturale successivo senza salvare viene chiesto di salvare comunque).* 

*3. Dopo aver compilato il giudizio per passare all'alunno successivo si può cliccare sul tasto evidenziato in figura:* 

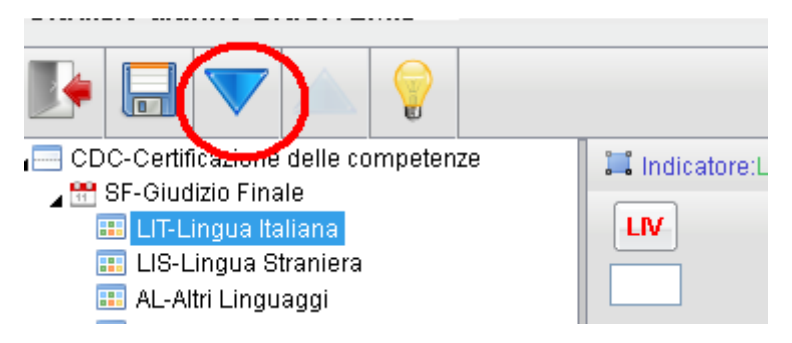

*4. E' Possibile modificare il giudizio cliccando sul tasto* 

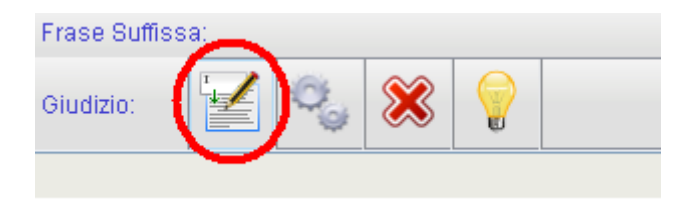

*5. E' Possibile eliminare il giudizio cliccando sul tasto* 

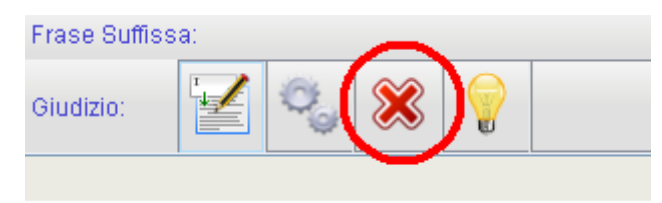

## **GIUDIZI ALUNNI AMMESSI ALL'ESAME DI STATO**

- *1. accedere al modulo ScuolaNext con le proprie credenziali e dal menu Scrutini selezionare* **Registrazione Giudizi**
- *2. Nella scelta del riquadro selezionare:*

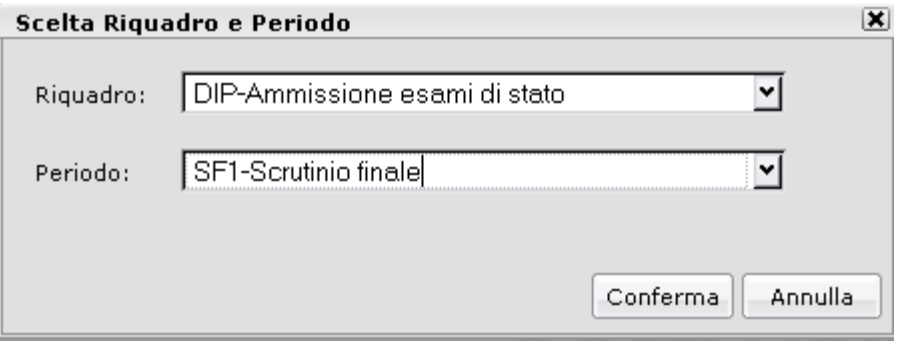

- *e cliccare su conferma*
- *3. Selezionare l'alunno e cliccare su Modifica Giudizio:*

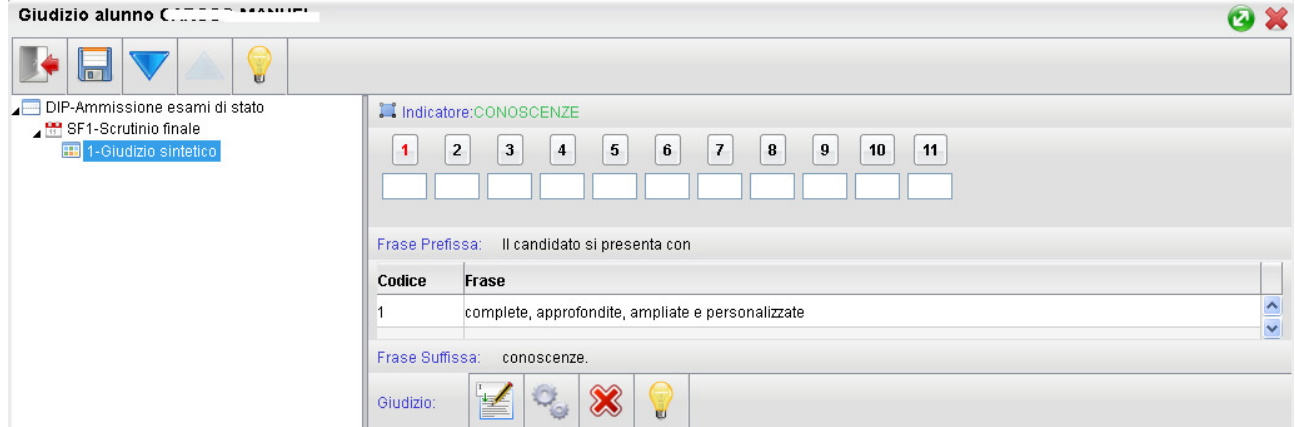

*4. Partendo dal primo indicatore fare doppio click sula frase da inserire nel testo (Il programma avanza automaticamente all'indicatore successivo), oppure indicare il codice di riferimento della frase nella casella.* 

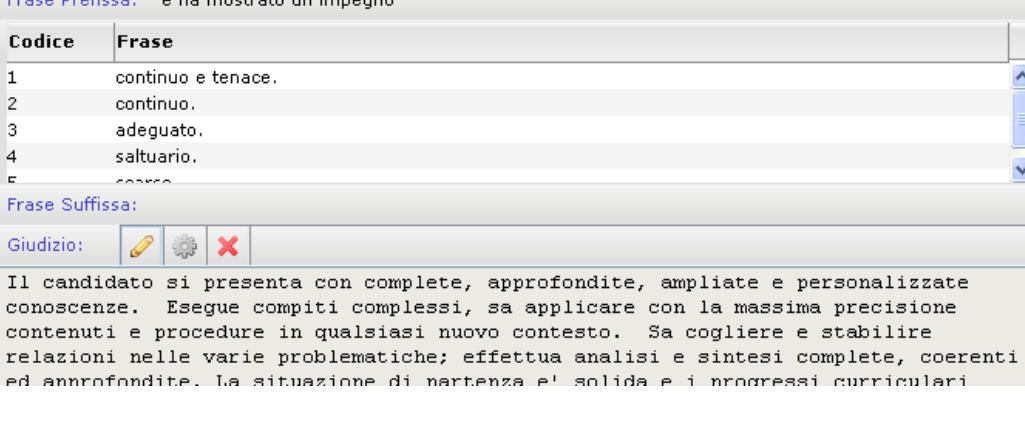

- *5. E' Possibile modificare il giudizio cliccando sul tasto*
- *6. E' Possibile eliminare il giudizio cliccando sul tasto*
- *7. Salvare il giudizio cliccando sul tasto*

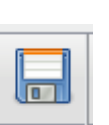

▓